**20** 

## **Using ColorWise Pro Tools**

ColorWise Pro Tools are color management applications that give you flexible control of color printing. There are three tools:

- Calibrator
- Color Editor
- Profile Manager

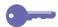

ColorWise Pro Tools for Windows and Mac OS computers are fundamentally the same; differences are noted in this chapter.

#### **Calibrator**

Calibrating the Fiery ensures consistent, reliable color output. You can calibrate the Fiery with ColorWise Pro Tools using an X-Rite DTP32 automatic scanning densitometer (available as an option). By connecting the densitometer to the serial port on your computer, you can quickly measure color patches and download measurements to the Fiery.

This section explains how calibration works and provides instructions for all calibration procedures.

#### Introduction

Calibration generates curves that compensate for the difference between the actual toner densities (measurements) and the response expected by the output profile.

- Measurements represent the actual color behavior of the copier.
- Calibration sets are sets of measurements.
- A calibration target that describes the expected behavior of the copiers is contained in each output profile.

Once you have calibrated the Fiery with ColorWise Pro Tools, a calibration set is stored on the Fiery. This calibration set will be used when it is associated with an output profile. Every output profile has an associated calibration set. If you have not specified one, the calibration set associated with the default output profile is used.

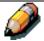

Changing calibration has the potential to affect all jobs for all users, so you may want to limit the number of people authorized to perform calibration. An Administrator password can be set from the Fiery Control Panel to control access to calibration.

## **Understanding Calibration**

Although most users needs are met by the default calibration set, the Fiery allows you to choose a calibration set to customize calibration for specialized jobs.

Calibration allows you to:

- Maximize the color reproduction capabilities of the Fiery.
- Ensure consistent color quality over time
- Produce consistent output across Fiery servers that are connected to the same print engine.
- Achieve better color matches when reproducing spot colors such as PANTONE colors or other named color systems.
- Optimize the fiery for using ColorWise rendering styles (CRDs) and CMYK simulations, and for using ICC profiles.

#### **How Calibration Works**

Success in obtaining satisfactory print quality from a color server, such as a Fiery connected to a copier, depends on many factors. Among the most important are establishing and maintaining optimal toner densities. Density is a measure of the light absorbed by a surface. By carefully regulating toner densities, you can obtain consistent printed color.

Even with a calibrated system, service settings, humidity, and temperature affect toner density. It also tends to drift over time. Regular measurement detects day to day variations in densities, and calibration corrects for them.

Calibration works by creating calibration curves on the Fiery that compensate for the difference between actual (measured) and desired (target) density values.

Calibration curves are the graphic equivalent of transfer functions, which are mathematical descriptions of changes that will be made to the data you start with. Transfer functions are often graphed as input or output curves.

The Fiery generates calibration curves after comparing measured values to the final target values for each of the four toner colors. The target values are based on the output profile specified.

20–2 Xerox DocuColor 2006

#### Measurements

Measurement files contain numerical values that correspond to the toner density produced by the copiers when it prints solid cyan, magenta, yellow and black, and graduated tints of those colors.

To create a measurement file, first print a page of color patches from ColorWise Pro Tools or from the Control Panel to the copier. Then measure the patches using either an X-Rite DTP32 densitometer connected to a computer on the network or the copier's scanner. The new measurements are automatically downloaded to the Fiery.

## Output profiles and calibration sets

Output profiles and calibration sets define desired calibration results. One or more output profiles and one or more calibration sets are provided with the Fiery. When you calibrate the Fiery, you can select the calibration set that corresponds to the typical printing jobs at your site. This same calibration set can be associated with one or more output profiles.

#### **Scheduling Calibration**

In general, you should calibrate the Fiery at least once a day, depending on the volume of print jobs. If it is very important to maintain consistent color, or if the copier is subject to wide fluctuations in temperature or humidity, calibrate every few hours. To get the best performance, calibrate whenever there is a noticeable change in print quality.

If you need to split a print job into two or more batches to be printed at different times, it is especially important to calibrate before printing each batch. You should also calibrate the Fiery after copier maintenance. However, because the copier may be less stable immediately after maintenance, wait until you have printed approximately 50 pages before you calibrate.

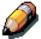

Since printed output from the copier is very sensitive to changes in temperature and humidity, the copier should not be installed near a window or in direct sunlight, near a heater or air conditioner. Paper is sensitive to climate changes as well. It should be stored in a cool, dry, stable environment, and reams should remain sealed until they are needed.

Print color reference pages, such as the Color Charts from the Control Panel, and the color reference pages included with the user software. All of these pages include fully saturated color patches and pale tints of cyan, magenta, yellow and black. Images with skin tones offer a very good basis for comparison. You can save and compare pages you printed at different times. If there is a noticeable change in appearance, you should calibrate the Fiery.

If the solid density patches (100% cyan, magenta, yellow or black) look less saturated with time, show the pages to your copier service technician to find out whether adjusting the copier can improve output.

#### **Checking Calibration Status**

You can check whether the Fiery is calibrated, which calibration set and output profile were used, and when the copier was last calibrated:

- Print a Configuration page or Test Page from the Control Panel.
- When you select a calibration set in Calibrator, the last calibration and the user who performed it are displayed.

## **Using a Densitometer**

ColorWise Pro Tools are designed to work with the X-Rite DTP32 reflection densitometer where color measurements are entered automatically.

#### **Setting up the Densitometer**

Before you calibrate the Fiery, you need to connect, configure, and calibrate the densitometer to prepare for measuring the printed patches. For additional information about setting up and using the densitometer see the documentation included with it.

#### To Connect the X-Rite DTP32 to the Computer

- 1. Turn off the computer.
- 2. Plug the square end of the interface cable (looks like a modular phone plug) into the I/O port on the side of the X-Rite DTP32.
- Attach the connector to the computer.

For a Windows computer, insert the 8-pin mini-DIN end of the interface cable into the 9-pin DB9 Connector cable adapter. Insert the 9-pin end into the COM1 or COM2 port on the computer and tighten the screws. If the available port on your computer is 25-pin, you must use the 8-pin to 25-pin adapter.

For a Mac OS computer, connect the 8-pin mini-DIN plug directly into the serial port of the computer.

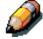

For Macintosh computers with a USB port, you need an adapter to connect the DTP32 to your computer. See the X-Rite, Inc. web site at <a href="www.x-rite.com">www.x-rite.com</a> for information on supported adapters.

- 4. Use the AC adapter to provide power.
  - Plug the small connector on the adapter cable into the side of the X-Rite DTP32 and plug the adapter into a wall outlet.
- 5. Turn on the computer
- 6. Calibrate the densitometer.
- 7. Use ColorWise Pro Tools to calibrate the Fiery.

20–4 Xerox DocuColor 2006

## **Calibrating with ColorWise Pro Tools**

Using the densitometer, you can quickly measure color patches and download these measurements to the Fiery ColorWise Pro Tools Calibrator.

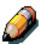

Multiple users can be connected to one server with ColorWise Pro Tools, but only one user at a time can use Calibrator. An error message appears if you try to calibrate when another user is already using ColorWise Pro Tools to calibrate.

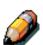

ColorWise Pro Tools for Windows and Mac OS computers are fundamentally the same; differences are noted in this section.

Changing the calibration has the potential to affect all jobs for all users, so you may want to limit the number of people authorized to perform calibration. An administrator password can be set from the fiery Control Panel to control access to calibration.

### To calibrate the copier Using Calibrator

- 1. Launch ColorWise Pro Tools and connect to the Fiery.
- Click Calibrator.
- Select a measurement method.
  - X-Rite DTP32 should appear as the measurement method. This information is provided to Calibrator by the Fiery. If this option does not appear, make sure you are connected to the Fiery.
- Under Check Print Settings, choose the desired calibration set.
   Choose the appropriate calibration set for the type of media you will use most often.

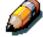

For this calibration to take effect, the calibration set must be associated with one or more output profiles. The default calibration set is already associated with the default output profile, so there is no need to make any new associations.

- 5. Under Generate Measurement page, click Print.
- 6. In the Print Options dialog box that appears, choose the page type, paper size and input tray to use for the measurements page and click Print.

For the densitometer method, select either 34 or 21 Sorted Patches.

In the Paper size pop-up menu, specify the paper size for the measurement page: For densitometer, the menu will automatically select LTR/A4 for 21 Sorted Patches or 11x17/A3 for 34 Sorted Patches.

In the Input Tray pop-up menu, specify the paper source.

7. Under Get measurements, click Measure.

If you chose the densitometer method, select the Page Type and Paper size options you selected for the measurements page, and click Measure.

- 8. Follow the directions for the densitometer measurement.
- 9. When you are notified that the measurements were read successfully, click OK, and then click Apply to implement the new calibration set.

#### **To Restore Default Calibration Measurements**

- 1. Launch ColorWise Pro Tools and click Calibrator.
- 2. Click Restore Device.
- 3. Click OK to restore the preset default calibration set.

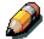

Restore device applies only to the currently selected calibration set.

## **Expert Mode**

Expert Mode offers two additional options: Print Pages and View Measurements.

With the print pages option, you can print a calibration Comparison Page showing the results of the new measurements with any profile associated with the currently selected calibration set. You can also create a custom comparison page and save it as a PostScript or an Encapsulated PostScript (EPS) file called CALIB.PS. Then print the file to the Hold Queue of the Fiery from your application or download it to the Hold Queue with Fiery Downloader.

With the View measurements option, you can view the current set of measurements as a table or as a graph that shows both the measurements and the target curves.

When more than one profile uses the same target, an additional menu called Plot Against appears at the top right of the window above. It lists all output profiles that use the same calibration set. Selecting an output profile from this menu displays the target curves associated with that profile. If each output profile contains a unique calibration target, when you switch profiles, the curves displayed also change.

#### **Color Editor**

Color Editor is used to customize simulation and output profiles and can be accessed either directly by clicking its icon in the ColorWise Pro Tools main window, or indirectly through the Profile Manager.

20–6 Xerox DocuColor 2006

## **Editing Profiles**

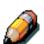

Color Editor allows you to create custom profiles by editing existing simulation or output profiles and saving the changes as a new profile. With Color Editor, you can fine-tune a profile on your Fiery to meet your exact specifications.

You cannot edit source profiles; only simulation and output profiles can be customized.

Color Editor has two Edit Modes for editing output profiles.

- **Custom** Use Custom to edit output profiles and save customized versions of them.
- **% Density –** Use % Density to view the calibration target, which is one component of the output profile. You cannot make changes to the calibration target in this window, but you can import a new target.

Color Editor also has three Edit Modes for editing simulations.

- Master Use Master mode to create a custom master simulation that affects all print jobs to which it is applied, unless a linked simulation exists for the selected combination of simulation profile, simulation method and output profile.
- Quick or Full Use Quick or Full mode to create custom linked simulation. Linked simulations affect the print job only if the corresponding simulation profile, simulation method, and output profile are selected. If you choose an output profile and simulation method for which you have created a custom linked simulation, that simulation is applied automatically to the job. If you choose a simulation method or output profile for which there is no custom linked simulation, then the master simulation is automatically applied.

Quick applies one-dimensional transfer curves that adjust output density only, while Full provides a more complete and accurate simulation by applying colorimetric transformations that adjust hue as well as output density.

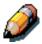

If you made edits to a master simulation after you created a linked simulation, the edits are not applied to the linked simulation.

# To Edit a Simulation Profile in master Mode or an Output Profile in Custom Mode:

- Launch ColorWise Pro Tools and click Color Editor.
- Choose Simulation or Output from the View pop-up menu.
   Simulation lists the simulation profiles resident on the Fiery, and Output lists the output profiles resident on the Fiery.
- Choose a profile to edit and click Select.

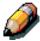

You can also open the Profile Manager, select a profile, and click Edit.

4. For a simulation profile, choose Master from the Edit Mode menu. For an output profile, choose Custom from the Edit Mode menu.

You can use the dialog box to view or edit profiles. The graph allows you to view and manipulate color output values.

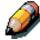

When editing an output profile in Custom mode, the Import button at the bottom of the color Editor window lets you import a calibration target file (.trg) created on another Fiery using the previous version of ColorWise. The current version of ColorWise does not allow you to save a target separately; rather, it saves the target in conjunction with and output profile.

5. Select the colors you want to edit by turning colors off and on.

The box with the eye icon to the left of each color indicates whether that color is visible on the graph and will be affected by changes to the curves, brightness, and dot gain controls. You can view and edit all four colors (cyan, magenta, yellow, and black) at once or any combination thereof. Working with only one or two colors at a time helps you fine-tune your adjustments. To turn off a color, click its eye icon. In the example below, cyan and magenta are visible and can be edited.

6. Click Dot Gain to adjust the dot gain value for simulating press output.

You can choose either the North American or European standard. Then use the sliders to select the desired Dot Gain:

- The range of values for North American at 50% input is from 0% to 50% gain on output.
- The range of values for European at 40% input are from 0% to 59% gain on output; the range of values for European at 80% input are from 0% to 20% gain on output.

If you use Dot Gain values, you should apply the settings first so that the curves are deflected from their straight-line positions. Then make edits to the new curves. When you adjust Dot Gain values, all existing points on the curve are removed. A warning dialog box gives you the chance to cancel Dot Gain settings before they are applied.

- 7. Use the plus and minus buttons to adjust brightness.

  Changes to the brightness are reflected in the curve(s).
- 8. You can adjust the curves directly by clicking and dragging points on the curve or by entering numbers into the input and output boxes.

The graph maps the input percentage to the output percentage. (These percentages refer to the size of the CMYK halftone dots). The curve you selected appears, and points along the curve are marked so you can adjust them.

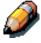

You should adjust points in this way only after you have entered the Dot Gain and Brightness values.

20–8 Xerox DocuColor 2006

For greater precision, you can key in percentages in the Input and Output boxes or use the arrow keys in the keyboard to adjust the curve. To use the arrow keys, you must first click on the curve to establish and anchor point that serves as a reference.

9. For an output profile, you can set maximum densities of the C, M, Y, and K channels.

You can enter the maximum densities, called D-Max values, of individual colors for profiles that support density settings. D-Max settings are not available when editing Simulation profiles in Master mode.

10. When you are finished, click Save and enter a name for the new profile.

The new custom profile is saved to the Fiery with the new name. If you edit one of the press standard targets (for example, SWOP-Coated, DIC, or Euroscale), you may want to include the original name as part of the new target name, for example, DIC-new, to help you remember the source of the new target.

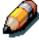

Preset default profiles are locked and must be saved with a new name.

Custom profiles must be linked to one of the 10 pre-defined custom profile names (Simulation -1 through 10 for simulation or Output -1 through 10 for output) in order to be accessible from the printer driver. You can create as many custom profiles as you want, but a maximum of 10 are available from the printer driver at any one time.

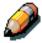

If you set a custom profile as the default, you can access it from the printer driver without linking it to one of the predefined custom names. Simply select "Printer's default" from the printer driver.

#### To Edit a Simulation in Quick or Full Mode

- Launch ColorWise Pro Tools and click the Color Editor.
- 2. Choose Simulation from the View pop-up menu, choose the simulation profile to edit, and click Select.

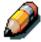

You can also open the Profile Manager, select a simulation profile, and click Edit.

3. Choose Quick or Full from the Edit Mode menu, and choose an output profile with which your edited simulation will be linked from the "Link with" menu.

The edited simulation will be linked with the output profile you select from the "Link with" menu.

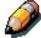

When editing a simulation profile in Quick mode, the Import button at the bottom of the Color Editor window lets you import a custom Quick Simulation created on another Fiery using the previous version of ColorWise. The current version of ColorWise does not allow you to save custom Quick or Full Simulation independently; rather, they are saved as components of the same profile.

4. Edit and save the simulation.

For this new simulation to be automatically applied to a print job, the CMYK Simulation, Simulation Method, and Output Profile settings must be the same as those used when you edited the profile. If the Simulation Method is different or a different output profile is selected, then the Master simulation is applied.

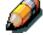

A Simulation Profile can have a custom Master and one or more custom links – up to two links (Quick and Full) for each output profile on the system.

## **Undoing Simulation Edits**

You can undo the changes you made to simulations (master and linked) in a number of ways:

- If you have not yet saved your edits, click Done on the color Editor menu bar, and don't save the changes.
- If you saved your edits under a new simulation name and want to delete all edits (in Master, Quick, and Full modes) to the simulation, see below.
- If you saved your edits under a new simulation name and want to undo the edits to one or more linked simulation, see below.

#### To Undo Edits made to a Custom Linked Simulation

- Launch ColorWise Pro Tools and click either Color Editor or Profile Manager.
- 2. Choose Simulation from the View pop-up menu, choose the simulation for which you wish to undo edits, and click Select (Color Editor) or Edit (Profile Manager).
- Choose Quick or Full from the Edit Mode menu and choose the output profile with which your unwanted edits are linked from the "Link with" menu.

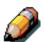

Click Revert to Master.

Revert to Master makes the curves for one or more linked simulations match the last saved master simulation. If you have edited and saved changes to a master simulation, your linked simulations will revert to the changed master, not the original.

- 5. Indicate whether you want to revert the currently selected linked simulation only, or revert all links of this simulation profile, and click OK.
- 6. If you choose "For all Edit Modes and all Profile Links," a warning dialog box appears. Click OK.

The curves for the linked simulation(s) now match the last saved master simulation exactly.

20–10 Xerox DocuColor 2006

## **Checking Edited Profiles**

You can view a printed sample of a profile before you save it to the Fiery. You can print a:

- Comparison Page provided with ColorWise Pro Tools, which shows a comparison of images and colored patches with and without edits.
- User defined CALIB.PS in the Hold Queue.

You can create a custom comparison page and save it as a PostScript or an Encapsulated PostScript (EPS) file called CALIB.PS and then print the file to the Hold Queue of the Fiery from your application or download it to the Hold Queue via the Web Downloader.

#### To Check a Profile

- Click Test Print from the color Editor window.
- 2. Select the Profile Button.
- 3. Select a page to print, specify the paper size and input tray (Comparison Page only), and click Print.

For Comparison Page, specify the paper size (LTR/A4 or  $11 \times 17/A3$ ) in the Paper Size pop up menu. In the Input Tray pop up menu, specify the paper source.

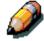

If you print the measurement page from the Bypass Tray, make sure to select "BYPASS set at copier" in the Input Tray pop up menu. Load the appropriate paper in the Bypass tray and then select the correct paper size from the copier touch panel display.

## **Profile Manager**

Profile Manager allows you to manage and edit ICC profiles. In the case of the Fiery, these profiles are divided into RGB Source, Simulation, and Output profiles.

- RGB Source contains all monitor profiles resident on the Fiery. RGB
  Source profiles are used to define the source color space for RGB colors
  processed by the Fiery.
- Simulation contains printer profiles used to simulate another device on the Fiery.
- Output contains copier profiles that describe the attached copier.

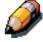

Changing the Fiery default profiles affects all jobs for all users, so you might want to limit the number of people authorized to use ColorWise Pro Tools by setting an Administrator password.

Several profiles are provided with the fiery, and you can create additional ones as needed by modifying the existing ones. You can also download profiles from any workstation to the Fiery. The profiles provided are:

#### RGB Source:

- **SRGB (PC)** source color space for a generic Windows computer monitor.
- Apple Standard standard source color space for Mac OS computer monitors with older versions of ColorSync.
- EFIRGB preset default setting for a Fiery.

#### • Simulation:

- **SWOP-Coated –** the United States press standard
- Euroscale the European press standard
- DIC the Japanese press standard

#### Output:

- Fiery DocuColor 2006 profile that describes the copier.
- Fiery DocuColor 2006 HiGCR profile that describes the copier, but with a higher level of black generation than the preset default profile (should be used if gray balance is of a higher priority than print quality).
- Fiery DocuColor 2006 Max PPM K profile that describes the copier but ensures that equal levels of red, green and blue will be printed as black-only at 26 pages per minute. Use this profile if you are printing documents that contain both color and black-and-white pages and you want to make sure that the copier prints at the highest speed for each type of page.

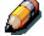

Fiery DocuColor 2006 is built into the fiery; Fiery DocuColor 2006 HiGCR and Fiery DocuColor 2006 Max PPM K can be found on the User CD in the ICM folder (Windows) or ColorSync folder (Mac OS).

## **Setting the Default Profiles**

The default profiles are applied to all print jobs sent to the Fiery, unless you override them using print options. Therefore, the defaults should be the most commonly used profiles.

## To Specify a Default Profile

1. Launch ColorWise Pro Tools and click Profile Manager.

The left side of the screen lists the ICC profiles in the default directory of your computer. The right side lists each of the three types of profiles on the Fiery.

The lock icon to the left of a profile name indicates that the profiles cannot be deleted and can be edited only if it is saved under a new name. Only Simulation and Output profiles can be edited.

20–12 Xerox DocuColor 2006

A small icon to the left of a profile name indicates the default profile for each category (RGB, Source, Simulation, and Output). If you designate a different profile as the default, the icon appears next to your designated profile. The icon indicating the default RGB Source and Output profiles looks like a target. The icon indicating the default Simulation profile changes in appearance depending on whether the RGB Separation setting in the Global Settings dialog box is set to Simulation or Output.

- 2. Select the profile you want as the default for a profile type, and click Profile Settings.
- 3. In the Profile Settings dialog box, click Default and click Apply.
- Click OK.
- 5. In the main Profile Manager window, the target icon appears next to the new default profile you specified. Repeat steps 2 through 4 for each type of profile.

If no default is set for RGB Source, then the RGB Source print option is set to None. If no default profile is set for Simulation, then the CMYK Simulation print option is set to None.

For Output there is always a default profile. You can change the Output default be selecting a preset profile you want as the default and clicking Profile Settings. Or you can create a new default under a new name by selecting a preset profile and specifying your choice of the calibration set in the use Calibration Set pop up menu and a new name in the Profile Description menu.

## **Downloading Profiles**

The Fiery comes with default profiles. It is possible to download additional profiles from any computer connected to the Fiery.

#### To Download a Profile

Launch ColorWise Pro Tools and click the Profile manager.

The left-hand side of the main Profile Manager windows lists the ICC profiles in the default directory of your workstation.

For Windows 95/98, the default directory is \Windows\System\Color.

For Windows NT 4.0 and Windows 2000, the default directory is \Winnt\System32\Color.

For Mac OS, the default directory is System Folder:Preferences:ColorSyncProfiles for ColorSync, and SystemFolder:ColorSyncProfiles if you have ColorSync 2.5 or later.

2. If the desired profile does not appear, click Browse to go to a different directory.

Browse to the directory containing the profile you want to download and click OK.

3. When the profile you wish to download appears in the list in the main Profile Manager window, select it.

If the profile is compatible with the Fiery, a green arrow indicates that the profile is available for download. Only output device profiles are downloadable to Simulation and Output. Only input device profiles are downloadable to RGB Source.

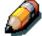

On Windows computers, the profiles must have an extension of .icc or .icm to be listed. On Mac OS computers, the profiles must have a file type of profile.

All ICC profiles in the selected directory on your computer are displayed in the list in the main Profile Manager window. However, because a profile is listed does not necessarily mean it can be downloaded to the Fiery.

Simulation profiles should be only profiles of devices for which you want the Fiery to match in terms of color output characteristics. Output profiles should be only profiles of the device to which your Fiery is connected. Although CMYK printer profiles can be downloaded as Simulation or Output, consider how they will be used. If you want the Fiery prints to look like another printer, download that profile as a Simulation. If you have a custom profile of the copier your Fiery is connected to, download that profile as an Output profile.

4. Click the arrow to download the profile and click OK when the download is complete.

The new profile now appears on the list of profiles on the right side of the Profile Manager main window.

This profile must be associated with one of the predefined names (Source-1 through 10 for RGB Source; Simulation-1 through 10 for Simulation; or Output-1 through 10 for Output) or set as the default before it can be used.

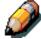

When an output profile is downloaded, it inherits the calibration target of the current default output profile.

## **Editing Profiles**

The profiles on the Fiery can be customized to meet your specific needs and the characteristics of your copiers using Color Editor either directly or through Profile Manager.

20–14 Xerox DocuColor 2006

## **Managing Profiles**

With Profile manager, you can back up profiles and delete profiles. You should always back up profiles before updating Fiery software to ensure that no custom profiles are lost.

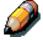

You can back up and delete only those profiles that appear in the main Profile manager window without the lock icon next to them. Locked profiles cannot be deleted, but most can be backed up.

#### To Back up Profiles

- 1. Launch ColorWise Pro Tools and click Profile Manager.
- 2. Select the profile on the Fiery to upload.
  - The arrow in the middle of the Profile Manager window turns green and points to the left, indicating the profile is available for upload.
- 3. Click the green arrow, choose a name and location for the profile, and click Save.

The name will be the filename of the profile, but the profile description will be the original one or the one you entered in the Profile Settings dialog box.

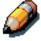

When saving the profile on a Windows computer, be sure to include the extension .icm. If the extension is not included, additional dialog boxes appear.

4. Click OK when you are notified that the profile was successfully uploaded.

Delete profiles to make sure no one uses the wrong profile and to free up disk space on the Fiery (although profiles are small and don't take up much space).

## To Delete Profiles from the Fiery Hard Disk

- 1. Launch ColorWise Pro Tools and click Profile Manager.
- 2. Select the profile you wish to delete and click Delete.

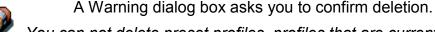

You can not delete preset profiles, profiles that are currently set as default, or profiles that are linked to any of the predefined custom names, for example Simulation – 1.

Click Yes to delete the profile.

If you want to delete a profile that is currently set as the default or associated with a custom name, click Profile Settings and uncheck the default option.

## **Defining Profiles**

Before you can apply any downloaded or edited profile to a print job, that profile must be linked to one of the predefined custom names, or you can set the profile as the default for all print jobs. There are 10 names available for custom profiles – Source - 1 through 10 for RGB Source, Simulation - 1 through 10 for Simulation, or Output - 1 through 10 for Output.

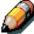

A custom simulation profile is used to illustrate this procedure. The same steps apply for defining custom or downloaded output profiles.

#### To Define a Profile

1. Launch ColorWise Pro Tools and click Profile Manager.

For the purposes of this example, assume DIC-new is a custom simulation profile created with Color Editor. As you can see, DIC-new has no information under the heading "Appear in Driver as".

- 2. Select DIC-new in the Simulation list, and click Profile Settings or double-click DIC-new.
- 3. Select the "Appear in Driver as" checkbox, choose one of the predefined custom simulation names (Simulation-1 through Simulation-10) from the pop-up menu, and then click Apply.

Make sure to choose a name that is not already linked with another simulation. If you try to define two profiles with the same name, you will get and error message.

For an output profile, the predefined custom names would be Output-1 through Output-10.

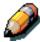

While you can not delete a preset profile, you can use a preset profile's name for your edited profile when you select the "Appear in Driver as" option. This replaces the preset profile with your own profile.

When you choose Profile Settings for an output profile, the use Calibration Set option also appears. You must calibrate the Fiery with this calibration set before this option has any effect. If you have never measured for this calibration set, default measurements will be used.

In Profile Settings you can also change profile descriptions for all non-locked profiles.

Click OK.

Simulation-1 now appears under the "Appear in Driver as" column for DIC-new. Choosing Simulation-1 from the CMYK Simulation option of the printer driver applies the DIC-new simulation to the print job.

If you do not define a custom simulation profile, your job will print with CMYK Simulation Profile set to None. If you do not define a custom RGB Source or Output profile, the default profile is used.

20–16 Xerox DocuColor 2006

## **Changing Global Settings**

Use the Global Settings button to open a dialog box where you can set the default simulation method and the profile used for RGB Separation. You can also access information on how all the profiles are applied to color data in a job.

#### **To Change the Global Settings**

- 1. Launch ColorWise Pro Tools and click Profile Manager.
- Click Global Settings at the top right corner.
- Choose Full or Quick for the Default CMYK Simulation Method.
- 4. Choose Simulation or Output for RGB Separation.
  - Although the RGB Separation feature is primarily intended for RGB, it can also apply to data in the Lab color space or data that uses PostScript Color Management.
- 5. To see a diagram of how color settings affect print jobs, click the question mark (?) button at the bottom left-hand side.
  - The diagram is illustrative and does not include selectable options. Click OK to close.
- 6. Click Apply to apply any changes you have made. Click OK to close the window.

20–18 Xerox DocuColor 2006